## **How to Setup Avaya Workplace**

Before you setup and use Avaya Workplace, you need

- to be logged into a USNH Institution VPN and
- have SENTRY Gatekeeper running.

1. In the left lower corner on your desktop, select the "Start menu" -icon.

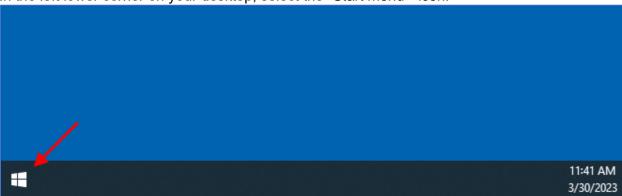

2. In the "Start menu search area", type "avaya workplace".

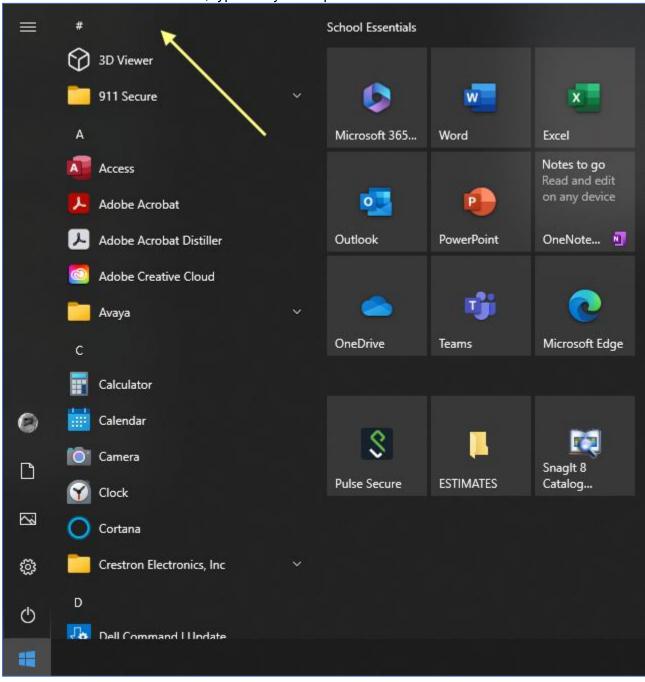

3. In the updated "Start menu", select "Avaya Workplace".

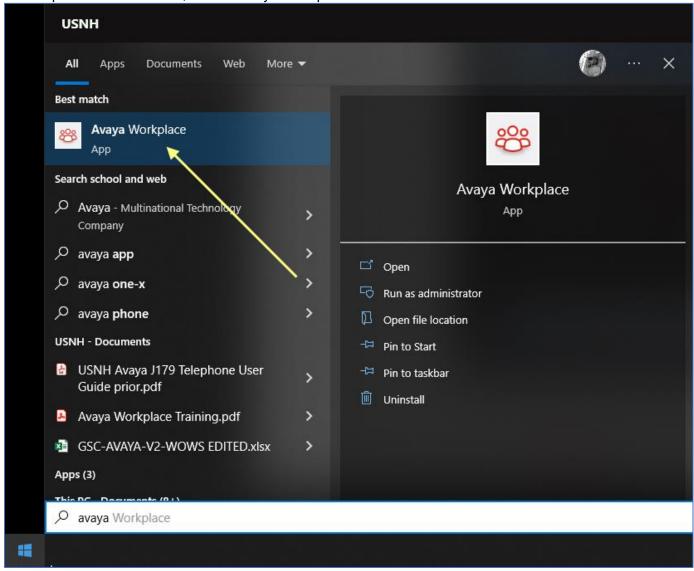

4. In the "Avaya Workplace" program, press the "Configure my account" – button.

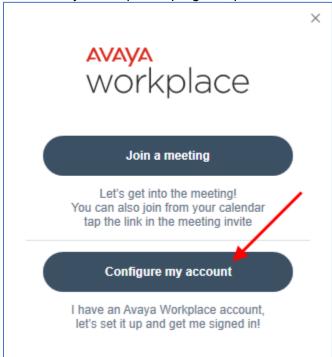

- 5. In the updated window.a. Enter your UNH e-mail address.b. Press the "NEXT" button.

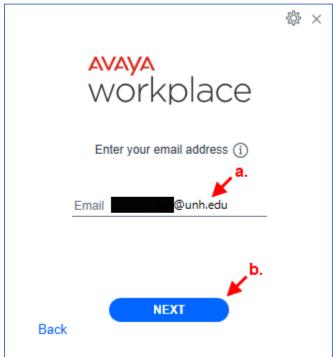

- 6. In the "Avaya Workplace Authorization" window. a. Enter your UNH e-mail address.

  - b. Press the "Next" button.

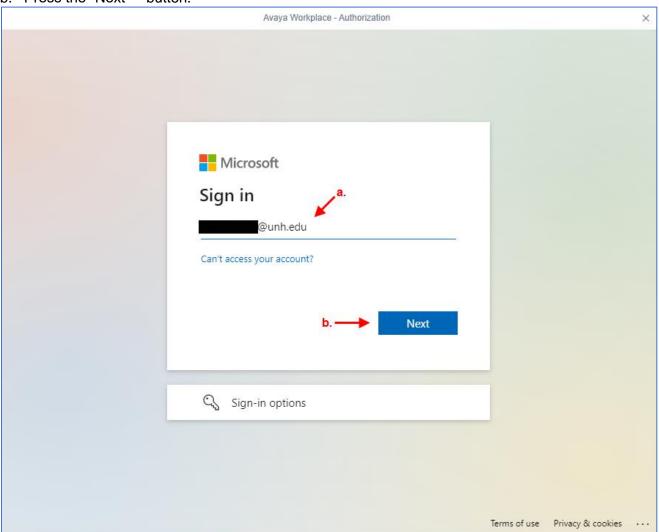

- 7. In the updated "Avaya Workplace Authorization" window.
  - a. Enter your UNH username.
  - b. Enter your UNH password.
  - c. Press the "Submit" button.

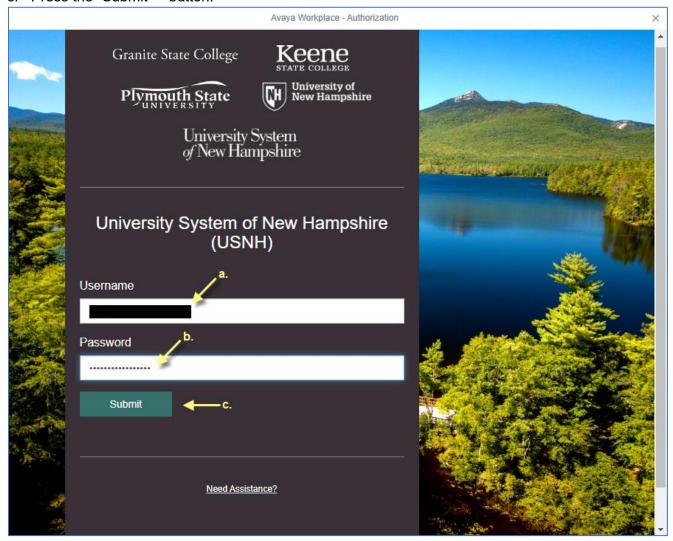

8. In the updated "Avaya Workplace – Authorization" window, select the verification method.

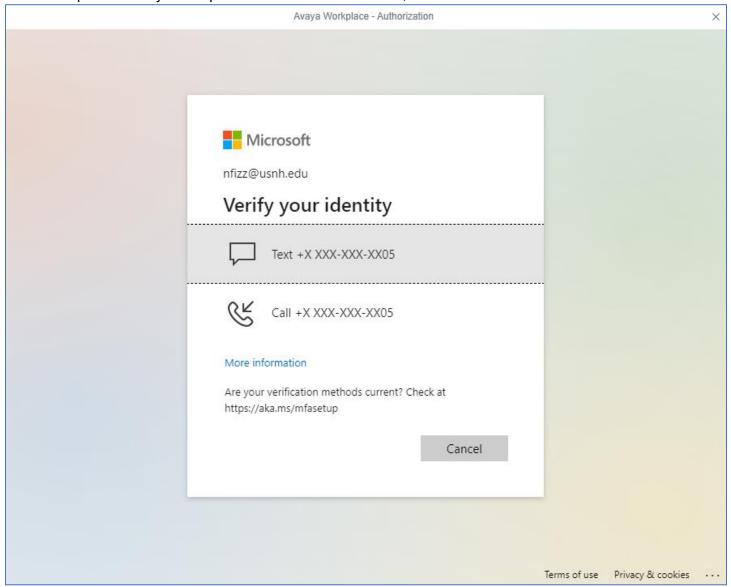

DONE.